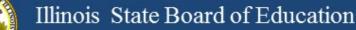

# **Illinois Assessment Update**

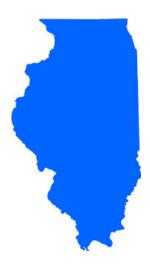

### Illinois State Board of Education February 10, 2017

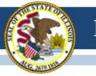

## **NEW ISBE Website for 2017!**

Update assessment page bookmarks as needed. Assessment Homepage: <u>www.isbe.net/Pages/Assessment.aspx</u>

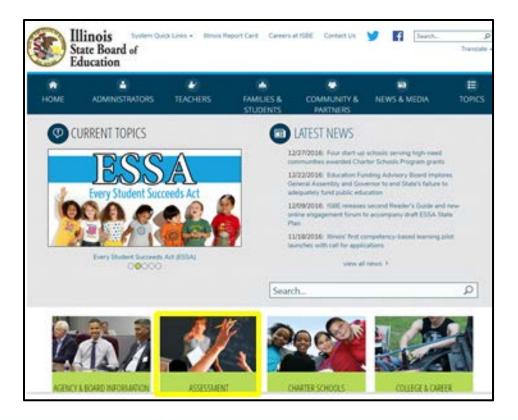

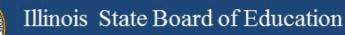

# 2016-17 Testing ISA (Illinois Science Assessment)

- Week of January 23, 2017
   ISBE-Teach work begins
- Week of February 13, 2017

- Districts begin IT work to prepare for ISA administration

- March 1 April 28, 2017
  - Test window for ISA

### Week of January 23 - ISBE-Teach

- ISBE will load organizations (districts and schools).
- The ISBE Rostering Tool will work with SIS records to keep systems aligned (Exits/Enrollments) until a student starts a test.

## Week of February 13 – Districts begin IT work

- ISBE will load students into a default class at each grade level (like last year).
- ISBE will load "Org Admin" users based on EPS data administrator and science contacts fields.
  - This will create Org Admin users based on the organization level of the entity in EPS: district and school level users (2 per org if you add the science contact).
  - These users are responsible for adding other Org Administrators and the Test Administrators.
- Safe Exam Browsers released
- iPad "Secure Kiosk" functionality released
- SEB Install Check (new for 2017) this will allow districts to verify installs, test SEB and, test systems for compatibility and connectivity with the ISA.

March 1 – April 28 – Test Window for ISA

- No limit as far as test days within the window
  - Once you start, keep testing until complete, don't skip school days.
- ISBE Rostering Wizard
  - Updates based on exit and enrollments
  - Does NOT move a student record once the student has started the test
- New for 2017
  - Student responses will be sent to ISBE in near real-time.
  - The plan is to use this enhancement to get a jumpstart on scoring constructed-response items to ultimately improve the time for reporting test results.

# **2016-17 PARCC** (Partnership for Assessment of Readiness for College and Careers)

- PARCC Test Coordinator Webinar: Wednesday, February 8, 2017
- PowerPoint and Video are posted here: <u>www.isbe.net/Pages/Assessment-Communications.aspx</u> under "Presentations and Webinars"

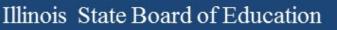

- Test Scheduling Information pages 9-13 in Coordinator Manual
- Illinois Addendum pages 87-90 in Coordinator Manual
- Guidance on Testing Multiple Grade/Courses Concurrently pages 123-126 in Coordinator Manual
- Guidance for Administering the ELA Field Test pages 128-130 in Coordinator Manual
- Back Cover of the Manuals
- ISBE Contact for PARCC: Jim Palmer
  - jpalmer@isbe.net
- Coordinator Manual direct link: <u>www.isbe.net/Documents/parcc-ela-math-cbt-pbt-test-coord-manual-16-17.pdf</u>

- Student Records are Loaded into PAN.
- What you <u>can</u> do in PAN now:
  - Create test sessions
  - Add students to test sessions\*
     \*If a student moves to a new school, remove the student from the session in PAN.
- What you <u>can not do</u> in PAN now:
  - Edit student's PNP; Do this in PARCC Pre-ID until Feb. 24
  - Edit student's demographic information; Do this in PARCC Pre-ID until Feb. 24
- ISBE Contact for PARCC: Jim Palmer
  - jpalmer@isbe.net

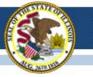

## PearsonAccess<sup>next</sup> (PAN) Information

- Superintendents should update information in PearsonAccess<sup>next</sup> as needed, including the following:
  - Adding/Enabling user accounts for new/current staff
  - Disabling accounts for staff who are no longer at your district
  - Updating user roles as needed
  - Updating user email addresses (Note: "User Name" will stay the same)
- Contact ISBE Assessment for assistance with the following:
  - Adding an organization (e.g., new school, reconfigured grade levels within an existing school, or any RCDTS code changes)
  - Adding a user account for new Superintendent

Contact Pearson for PAN navigation assistance: (888) 493-9888

- The following is captured via SIS and sent to PAN:
  - PARCC Test Window
    - Test windows were sent to PAN on January 20 to determine test materials shipment dates.
    - In PAN, select <u>District</u> organization and "Manage Participation" to view dates.
    - In SIS, update Test Window "End Date" in to match reality.

### PARCC Test Format

- Until February 24, update as needed in SIS PARCC Pre-ID.
- Beginning February 27, update as needed in PAN.
- PARCC Pre-ID Student Test Details
  - Until February 24, update as needed in SIS PARCC Pre-ID.
  - Beginning February 27, update as needed in PAN.

- Home District enrolls students in SIS and identifies Home School and Serving School RCDTS codes.
- Testing School is initially defaulted to Serving School but Home District may edit Testing School. (New in 2017: Both Home and Testing School may edit student test details in the SIS PARCC Pre-ID.)
- Testing School is used to determine where student will be registered in PAN.
- New in 2017: Student may have only <u>one</u> registration at a time in PAN (i.e., student may be listed in only one Testing School).

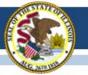

## 2016-17 PARCC (Pre-ID in SIS)

#### 2017 PARCC Pre-ID (Step 2) and DLM-AA Pre-ID Now Available in **ISBE's Student Information System (SIS)**

#### PARCC Pre-ID (Step 2) Including Accommodations and Accessibility Features

For grades 3-8, both an ELA/L and a Math grade-level test record are created in the PARCC Pre-ID when the student is enrolled in SIS. If applicable, an ELA/L and/or Math course-based test may be selected in place of the default grade-level test.

The initial PARCC Pre-ID data will be sent to Pearson weekly beginning on January 20, 2017. PARCC Pre-ID labels for paper tests, test materials for paper administrations, paper manuals quantities, and testing windows are generated based on data in PARCC Pre-ID as of January 20, 2017. Updates will be sent each Friday until February 24, 2017.

Grades 3-8 students on the PARCC Pre-ID can be moved to DLM-AA Pre-ID by searching for the student under Assessment Pre-ID → PARCC and selecting the "Move to DLM-AA" button.

To update PARCC data elements online, log into SIS, select Assessment Pre-ID, and select PARCC. Search for the student by his/her SID and one of the three: first name, last name, or DOB,

Note: IEP and LEP indicators must be adjusted as needed in the SIS enrollment, not in Pre-ID.

To request the PARCC Pre-ID file, log into SIS, select Batch Files and Request File. Once processed, the requested file will be returned to the Download file page. The PARCC Pre-ID Template, Tips and Steps can be found at https://www.isbe.net/Pages/Excel-Templates-for-student-data-input-into-SIS.aspx.

#### DLM-AA Pre-ID (February 3, 2017, Deadline)

Students in grades 3-8 and 11 will be included on the DLM-AA Pre-ID if the following are true:

- · The student's most recent past assessment is IAA or DLM-AA, and
- The student's IEP indicator is "yes."

To add missing students to the DLM-AA, first locate the student under SAT Pre-ID or PARCC Pre-ID and select the "Move to DLM-AA Pre-ID" button (student must be IEP).

Grades 3-8 students who are incorrectly included on the DLM-AA Pre-ID can be moved to the PARCC Pre-ID by searching for the student under DLM-AA Pre-ID and selecting the "Move to PARCC" button.

Data updates in the DLM-AA Pre-ID are sent to the DLM-AA vendor weekly until February 3, 2017.

To update DLM-AA data elements online, log into SIS, select Assessment Pre-ID, and select DLM-AA. Search for the student by his/her SID and one of the three: first name, last name, or DOB. Note: IEP and LEP indicators must be adjusted as needed in the SIS enrollment, not in Pre-ID.

To request the DLM-AA Pre-ID file, log into SIS, select Batch Files and Request File. Once processed, the requested file will be returned to the Download file page. The DLM-AA Pre-ID Template, Tips and Steps are located at https://www.isbe.net/Pages/Excel-Templates-for-student-data-input-into-SIS.aspx.

#### PARCC and DLM-AA Pre-ID "Summary" and "Detail" reports are available in SIS. To access the reports, log into SIS, Select the "Reports" link, and expand the "Assessment" Category.

The PARCC Pre-ID "Summary" report will provide overall counts for each PARCC data element. The PARCC Pre-ID "Detail" report will show a roster of each student along with the PARCC data element details.

#### DLM-AA Pre-ID Reports

The DLM-AA "Summary" report will provide overall counts for each DLM-AA data element. The DLM-AA Pre-ID "Detail" report will show a roster of each student along with the DLM-AA data element details.

If you need assistance with the PARCC or DLM-AA Pre-ID, please contact the ISBE Help Desk at 217-558-3600, Option 3. If you have questions about testing in general, please contact the Assessment Division at 866-317-6034 or assessment@isbe.net.

PARCC and DLM-AA: Guidance for Reviewing **Pre-ID** Data

#### Direct link: www.isbe.net/Documents/PARCC%20and%20DLM-AA%20Pre-ID FINAL.pdf

### 2016-17 PARCC SIS to PAN Pre-ID Schedule

- Friday, January 20, 2017: First capture of student data in SIS, including test details, sent to PAN
- Friday, February 3, 2017: Second capture of student data in SIS, including test details, sent to PAN
- UPDATE: <u>The February 3 capture from SIS</u> automatically placed orders for paper test materials and Pre-ID labels.
- UPDATE: <u>The February 3 capture from SIS</u> was used to derive quantities for printed administration manuals to be shipped.
- Important: Districts must place additional orders, as needed, for students who need paper test materials but were not identified with "Paper" format in SIS as of February 3. Pre-ID labels will not be provided for these students.

The additional orders window opens on February 22 in PAN.

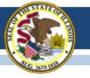

## 2016-17 PARCC "Reminders" in PAN

- Some students may have a "reminder" in PAN (oval with a number inside).
- These are displayed to remind users that local documentation should exist for a selected accommodation.
- "Setup ⇒ Students" screen 🔲 123456789 🕄 1 STUDENT
- "Manage Student Tests" screen

|                                    |                                                       |                                                             | O Add Task                                                         | Previous Task     | Next Task >       | Exit Tasks X      |
|------------------------------------|-------------------------------------------------------|-------------------------------------------------------------|--------------------------------------------------------------------|-------------------|-------------------|-------------------|
|                                    |                                                       |                                                             |                                                                    |                   |                   |                   |
|                                    | Filter by Test Status                                 |                                                             |                                                                    |                   |                   |                   |
| O Create Student Tests             | TEST DETAILS                                          |                                                             |                                                                    |                   |                   |                   |
| STUDENT, SAMMY (123456789)         | STUDENT, SAMMY (123456789)                            |                                                             |                                                                    | Sa                | Reset             |                   |
| Grade 03 ELA/Literacy     Assigned | Grade 03 Mathematics                                  |                                                             | <ul> <li>Show Student Details</li> <li>Show Audit Trail</li> </ul> |                   |                   |                   |
| Grade 03 Mathematics     Assigned  | Assigned                                              |                                                             |                                                                    |                   |                   |                   |
|                                    | Response Accommodations Answers Recorded in Test Book | Calculation Device and Mathematics Tools ①                  |                                                                    |                   |                   |                   |
|                                    | Monitor Test Response 0                               | Reminder! Adding Calculation Device and Mathem invalidated. | atics Tools without proper o                                       | documentation may | result in the stu | dent's test being |

SAMM

### 2016-17 PARCC SIS to PAN Pre-ID Schedule

- Districts can review student data in PAN now.
- Friday, February 3, 2017: SIS sent updates\* to PAN.
- Friday, February 10, 2017: SIS will send updates\* to PAN.
- Friday, February 17 and 24, 2017: SIS will send updates\* and Session Name\*\* ("Online" format records only, if populated) to PAN.

\* Updates will be sent only for student records that are new or contain a difference in any field from its original transmission (e.g., Test Code was updated from MAT08 to ALG01).

\*\* Session Name will auto-create an online Session for the student only if the student is not already in an online Session in PAN.

### 2016-17 PARCC SIS to PAN Pre-ID Schedule

## Important!

- <u>On or Before</u> Friday, February 24, 2017, update <u>all</u> student demographic and test data in SIS.
- <u>Beginning</u> Monday, February 27, 2017\* update student test data in PAN. *Continue to update demographics and enroll/exit students in/from SIS.*
- <u>Beginning</u> Monday, February 27, 2017 \* students new to any school must be entered into PAN or transferred within PAN using a new transfer process.
  - \* For large numbers of students, you may contact SIS for assistance at 217-558-3600, option 3.

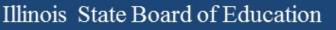

# 2016-17 PARCC Materials Receipt

- Monday, March 6, 2017, is the earliest start date for PARCC testing.
- For districts with any school beginning testing the week of March 6, 2017, materials from Pearson, including paper manuals and any secure paper test materials, will arrive no later than February 27, 2017 (one week prior to testing).
- For districts with all schools beginning testing the week of March 13 or later, materials from Pearson, including paper manuals and any secure paper test materials, will arrive approximately two weeks prior to the earliest start date for any school.

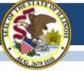

### 2016-17 PARCC Manuals and Resources

#### ASSESSMENT

#### PARCC Place

PARCC Archives

#### RESOURCES

- PARCC Released Items
- PARCC Sample Items
- PARCC Technology Guidelines
- PARCC Website
- PearsonAccess<sup>Next</sup>

#### LATEST NEWS

- Illinois Assessment Update Webinars
- Superintendent Smith Letter to Families Regarding 2016 PARCC Score Reports
  - Spanish Version
- 2016 Preliminary State-Level PARCC Results
- PARCC Spring 2016 Score Report Interpretation Guides
  - For Educators
  - 🔹 For Parents 峇
- 2016-17 State Assessment Dates
- Illinois Assessment Updates
   listserv

Illinois Assessment Home Page

#### ASSESSMENT PARCC PLACE

UNDERSTAND THE SCORE

2016-17 Information

2015-16 Information

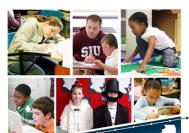

UnderstandtheScore.org is designed to help parents and community members know

what to expect when their children's score reports arrive at home

ADMINISTRATORS & TEST COORDINATORS

The Partnership for Assessment of Readiness for College and Careers (PARCC) is the state assessment and accountability measure for Illinois students enrolled in a public school district. PARCC assesses the New Illinois Learning Standards Incorporating the Common Core and will be administered in English Language Arts and Mathematics.

PARCC assessments in English Language Arts and Mathematics will be administered to all students in grades

#### Posted on ISBE PARCC PLACE web page: https://www.isbe.net/Pages/PARCC-Place.aspx

#### Spring 2017 PARCC Test Administrator Manuals now posted!

- Computer-Based Testing: <u>http://avocet.pearson.com/PARCC/Home#16723</u>
- Paper-Based Testing: <a href="http://avocet.pearson.com/PARCC/Home#16724">http://avocet.pearson.com/PARCC/Home#16724</a>
- These will be linked from the ISBE PARCC web page soon.

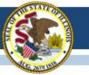

### PARCC Accessibility Features and **Accommodations Worksheets**

- Worksheets are intended to assist in identifying accessibility features and accommodations for PARCC testing
  - **Computer-Based**
  - Paper-Based

-TEACHERS FAMILIES & STUDENTS COMMUNITY & PARTNERS NEWS & MEDIA ADMINISTRATORS & TEST COORDINATORS 2016-17 Information ADMINISTRATORS PARCC Resource Center (PRC) 2017 Assessment Talking Points Jack PARCConline.org Educator Resources 2016-17 State Assessment Dates 🛶 2017 Assessment Talking Points 🚢 · PARCC Manuals Spring Test Coordinator and Test Administrator Manuals 2016–2017 Spring Administration Computer-Based & Paper-Based Testing Math & English Language Arts/Literacy Test Coordinator Manual Posted on ISBE PARCC PLACE web page: Accessibility and Accommodations Manual, Fifth Edition 🛶 (complete, includes Appendices A-M; 226 pg.) 5.6MBI https://www.isbe.net/Pages/PARCC-Place.aspx What's New in the 5th Edition? La PARCC Computer-Based Accessibility Features/Accommodations Form and Instructions (34-50) PARCC Paper-Based Accessibility Features/Accommodations Form and Instructions (34-50AA)

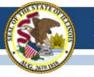

## **PARCC Practice and Released Items**

### • PARCC Practice Tests

https://parcc.pearson.com/

The sample tests have been reconfigured/reformatted to match the current tests, but the tests do not contain any new items.

### PARCC Released Items

https://prc.parcconline.org/assessments/parcc-released-items This site now has released items from the 2015-16 administration.

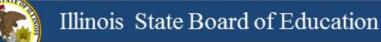

# **PARCC Websites**

https://parcc.pearson.com/

• <a href="http://avocet.pearson.com/parcc/home">http://avocet.pearson.com/parcc/home</a>

### https://parcc.pearson.com/

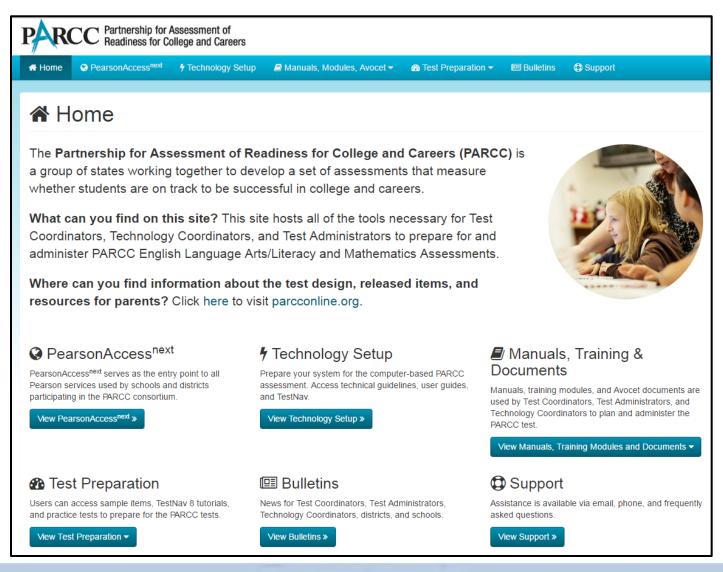

### http://avocet.pearson.com/parcc/home

| Avocet 😴                                                                                                    | PARCC Documentation Library                                                                                                    | Search Q |
|----------------------------------------------------------------------------------------------------|----------------------------------------------------------------------------------------------------|----------|
| K to 2 Results     Home     Most Popular     Test Administration Manuals     Accessibility Features and Accommodations     Bulletins and FAQs     Results Reporting     Test Administration Information for Computer-Based Testing     Test Administration Information for Paper-Based Testing     Test Administration Manuals | COLLAPSE ALL                                                                                                    |          |
|                                                                                                    | <ul> <li>Operational Report Guidance</li> <li>PARCC Personal Needs Profile (PNP) Guidance—Managing Incorrect Accessibility Features and Accommodation PNP Data</li> <li>Reassigning Student Registrations Under the Move Test Function in PearsonAccess Next</li> <li>Unsubmit Computer-Based Tests Directions</li> </ul> TestNav <ul> <li>TestNav</li> <li>TestNav Expected Behaviors</li> <li>TestNav Login and Logout Instructions</li> </ul> BEFORE Computer-Based Testing <ul> <li>Additional Orders Procedures</li> <li>Managing Test Sessions and Student Classes</li> <li>PARCC Infrastructure Readiness Guide</li> <li>PARCC Personal Needs Profile (PNP) Guidance—Managing Incorrect Accessibility Features and Accommodation PNP Data</li></ul> |          |

26

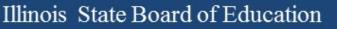

## 2016-17 PARCC Accommodated Scripts

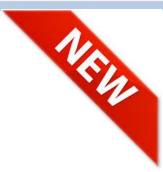

- Accommodated Scripts are now posted in Avocet.
- ELA Braille: <u>http://avocet.pearson.com/PARCC/Home#16252</u>
- Math Braille: <u>http://avocet.pearson.com/PARCC/Home#16253</u>
- ELA Large Print: <u>http://avocet.pearson.com/PARCC/Home#11134</u>
- Math Large Print: <u>http://avocet.pearson.com/PARCC/Home#11135</u>
- Spanish Large Print: <u>http://avocet.pearson.com/PARCC/Home#16254</u>

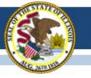

# 2016-17 PARCC Technology Update

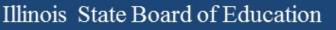

# TestNav for Spring 2017

- Pearson has confirmed that there will be NO updates to the TestNav apps for Spring 2017 assessments.
- This means that the current released versions (see next slide) are the final versions.
  - If not, please begin planning to ensure that all devices used for testing have the correct "TestNav app" installed.
     (Or Firefox 45 ESR if you are running Mac OS 10.12)
  - Use the App Check in TestNav to quickly confirm the correct version.

# **Current Software Versions**

| Version                                                                                                    | Release Date                                                       |  |  |  |
|----------------------------------------------------------------------------------------------------|--------------------------------------------------------------------|--|--|--|
| 1.5.2                                                                                                    | August 2016                                                        |  |  |  |
| 1.5.78                                                                                                    | August 2016                                                        |  |  |  |
| 1.5.1                                                                                                    | August 2016                                                        |  |  |  |
| 1.5.7                                                                                                    | August 2016                                                        |  |  |  |
| 2016.9                                                                                                    | August 2016                                                        |  |  |  |
| *Note: The new version of ProctorCache is required for the 2016-2017 test<br>administrations. Previous versions <b>cannot</b> be used to download and deliver test content. |                                                                    |  |  |  |
|                                                                                                    | 1.5.2<br>1.5.78<br>1.5.1<br>1.5.7<br>2016.9<br>required for the 20 |  |  |  |

Link to Technology Bulletins: <a href="https://parcc.pearson.com/bulletins/">https://parcc.pearson.com/bulletins/</a>

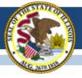

| SIGN IN |                                                                                 | App Check                                         |
|---------|---------------------------------------------------------------------------------|---------------------------------------------------|
|         | PARCC Training                                                                  | Sign in to TestNav<br>Choose a different customer |
|         | Sign In                                                                         |                                                   |
|         | Username                                                                        |                                                   |
|         | Password                                                                        |                                                   |
|         | Sign In       ■)) Test Audio         Image: Sign In       Image: Practice Tests |                                                   |

# "Preparing" Session

- A new step this year, you must "Prepare" sessions before you can "Start" sessions.
- This step assigns test forms to students. Do not "Prepare" sessions until student accommodations have been verified.
- You will be able to "Prepare All" and "Start All" sessions.
- "Prepare" also removes the limit on the number of students who can be in a session.
- The process takes time and runs in the background.
   You can do other tasks while in process.

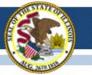

# Preparing vs. Precaching

- These two processes are completely INDEPENDENT!
   Order doesn't matter: Prepare then Precache <u>or</u> Precache then Prepare <u>or</u>
   Do Both Simultaneously
  - "Preparing" sessions assigns test forms to students must be done prior to "Starting" tests.
    - District and School Test Coordinators can "Prepare"
    - All students are in sessions with accommodations before "Preparing"
  - "Precaching" downloads the encrypted test content to your precache machine.
    - Technology Coordinators and Test Coordinators can "Precache"
    - "Precache" a few days before your test window opens

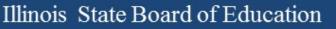

# Prepare and Precache Dates

 "Prepare" will be available in the Live PAN site on March 1.

Note: You <u>cannot</u> see "Prepare" in **Live** PAN site now.

• "Precaching" the test content will be available for precaching on **February 27.** 

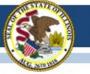

# "Preparing" Session - Steps

- 1. Go to Sessions.
- 2. Select the session(s) you want to prepare.
- 3. Go to Students in Sessions.
- 4. Select the session.
- 5. Click Prepare Session.
  - Display will show "Waiting."
  - The more sessions you "prepare" the longer it takes.
- 6. Click the **blue** refresh arrows.
- Displays "Ready" and "Start Session" buttons when complete.

# Managing Users

- Passwords expire after 180 days (inactivity).
- Users are "Disabled" after 270 days.
- Training (brown) and Live (blue) sites are independent.
- You will need to add "new" users and disable or delete those who should no longer have access.
- Can do through PAN "User" interface or by using file Export/Import both under **Setup**.

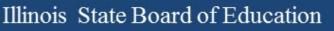

## Who are your Users?

- In PAN under **Setup** select **Users** from the menu.
- User screen displays, then click the arrow by Search and check "Show All."
- The users that appears are ONLY your "Active" users. You may need to click on "Forgot Password" but these users do have access to the PAN site you are on currently (i.e., live or training).
- These are not ALL your users!

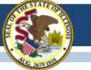

### Active Users for Training Site Techtopia District

| Find Users                                                        |   |                            |             |            |                          |              |                |                         |
|-------------------------------------------------------------------|---|----------------------------|-------------|------------|--------------------------|--------------|----------------|-------------------------|
| Last Name or Email starts with                                    |   | Q Search 🔻                 |             |            |                          |              |                |                         |
| Filters Clear Hid                                                 |   | 7 Results                  |             |            |                          | Displayin    | ng 25 🔽 Mana   | ge Columns <del>-</del> |
| Restrict to selected organization                                 |   |                            |             |            |                          |              |                |                         |
| First Name                                                        |   | ] Username*                | First Name* | Last Name* | Email*                   | Disable Date | Disable Reason | Delete Date             |
| Starts with                                                       |   | ] bwilson@ltc6.org 1       | Butch       | Wilson     | bwilson@ltc6.org         |              |                |                         |
| Username                                                          |   | ] dabrown@isbe.net 🜖       | Daniel      | Brown      | dabrown@isbe.net         |              |                |                         |
| Starts with                                                       |   | jbaiter@isbe.net 🜖         | Jamey       | Baiter     | jbaiter@isbe.net         |              |                |                         |
|                                                                   |   | jpalmer@isbe.net 🜖         | Jimmy       | Palmer     | jpalmer@isbe.net         |              |                |                         |
| Account Status                                                    |   | ] kwolfe@ltcillinois.org 3 | Karen       | Wolfe      | kwolfe@ltcillinois.org   |              |                |                         |
| Select                                                            |   | ] lwhitman@kidsroe.org 🕄   | Lori        | Whitman    | lwhitman@ltcillinois.org |              |                |                         |
| Roles                                                             |   | ] mforness@isbe.net 🕄      | Megan       | Forness    | mforness@isbe.net        |              |                |                         |
| Select one or more                                                | _ |                            |             |            |                          |              |                |                         |
| Organizations<br>TECHTOPIA UNIFIED SD 01 (IL-<br>123451234512345) |   |                            |             |            | « 1 »                    |              |                |                         |

## **Disabled Users**

- Use **Filters** on the left side.
- Find "Account Status" and select "Disabled."
- Screen will refresh and ONLY "Disabled" Users will display.
- There is a "Disable Reason." If it is "Inactive" that means PAN disabled them after 270 days.
- You can "Enable" users one at a time using the task bar or through an Export/Import:
  - Export your users to a CSV file.
    - Delete "Disable Date & Reason" and save the file.
    - Import back into PAN (there are no "formatted" fields).

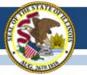

### **Techtopia Disabled Users**

| Find Users                                         |                                            |             |            |                           |              |                |             |
|----------------------------------------------------|--------------------------------------------|-------------|------------|---------------------------|--------------|----------------|-------------|
| Last Name or Email starts with                     | Q Search 🔻                                 |             |            |                           |              |                |             |
| Filters Clear Hide                                 | 5 Results Displaying 25 🔽 Manage Columns - |             |            |                           |              |                |             |
| Restrict to selected organization                  |                                            |             |            |                           |              |                |             |
| First Name                                         | Username*                                  | First Name* | Last Name* | Email*                    | Disable Date | Disable Reason | Delete Date |
| Starts with                                        | achamnes@isbe.net 100                      | Angela      | Chamness   | achamnes@isbe.net         | 2017-01-27   | Name Change    |             |
| Username                                           | danfrederking@gmail.com 3                  | Dan         | Frederking | danfrederking@gmail.com   | 2017-01-27   | Left District  |             |
| Starts with                                        | john@ltc3.k12.il.us € ⊘                    | John        | Closen     | john@ltc3.k12.il.us       | 2017-01-27   | Wes Decided    |             |
|                                                    | pwasilewski@roe35.org () 🖉                 | Phil        | Wasilewski | pwasilewski@roe35.org     | 2017-01-27   | Inactive       |             |
| Account Status                                     | tmcilvain@area4.k12.il.us 10               | Tim         | McIlvain   | tmcilvain@area4.k12.il.us | 2017-01-27   | Wes            |             |
| Disabled                                           |                                            |             |            |                           |              |                |             |
| Roles                                              |                                            |             |            |                           |              |                |             |
| Select one or more                                 |                                            |             |            | « 1 »                     |              |                |             |
| Organizations                                      |                                            |             |            |                           |              |                |             |
| * TECHTOPIA UNIFIED SD 01 (IL-<br>123451234512345) |                                            |             |            |                           |              |                |             |

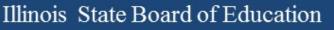

### **Deleted Users**

- Use **Filters** on the left side.
- Find "Account Status" and select "Deleted."
- Screen will refresh and ONLY "Deleted" Users will display.
- To "Restore" these users you must use PAN (no file).
  - Select the users you want to "Restore" (check box).
  - "Select Task" and choose "Delete/Restore Users."
  - Click "Start."
  - Select Users again.
  - Click "Delete/Restore" button.

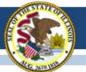

### **Techtopia Deleted Users**

| Find Users                                         |                                       |             |             |                             |                             |                        |
|----------------------------------------------------|---------------------------------------|-------------|-------------|-----------------------------|-----------------------------|------------------------|
| Last Name or Email starts with                     | Q Search 🔻                            |             |             |                             |                             |                        |
| Filters Clear Hide                                 | 10 Results                            |             |             |                             | Displaying 25 Manage        | e Columns <del>-</del> |
| Restrict to selected organization                  |                                       |             |             |                             |                             |                        |
| First Name                                         | Username*                             | First Name* | Last Name*  | Email*                      | Disable Date Disable Reason | Delete Date            |
| Starts with                                        | □ bhesterberg@area4.k12.il.us 1 ×     | Brian       | Hersterberg | bhesterberg@area4.k12.il.us |                             | 2016-02-17             |
| Username                                           | ☐ dfrederk@isbe.net <b>3 ×</b>        | Daniel      | Frederking  | dfrederk@isbe.net           |                             | 2017-01-27             |
| Starts with                                        | 📋 jerry.johansen@riroe.com 🚯 🗙        | Jerry       | Johansen    | jerry.johansen@riroe.com    |                             | 2016-03-14             |
|                                                    | □ Isawyer@kidsroe.org <b>1</b> ×      | Lynette     | Sawyer      | lsawyer@kidsroe.org         |                             | 2016-12-28             |
| Account Status                                     | ☐ Isawyer@ltcillinois.org <b>1</b> ×  | Lynnette    | Sawyer      | lsawyer@ltcillinois.org     |                             | 2016-12-13             |
| Deleted                                            | ☐ mfiscus@ltc6.org <b>ⓑ</b> ×         | Mindy       | Fiscus      | mfiscus@ltc6.org            |                             | 2016-02-27             |
| Roles                                              | mmarietta@ltc5.k12.il.us 🕄 🗙          | Mat         | Marietta    | mmarietta@ltc5.k12.il.us    |                             | 2016-09-28             |
| Select one or more                                 | pmorris@kaneroe.org 1 ×               | Phil        | Morris      | pmorris@kaneroe.org         |                             | 2016-02-27             |
| Organizations                                      | ☐ sdelawder@ltc3.k12.il.us <b>1</b> × | Scott       | Delawer     | sdelawder@ltc3.k12.il.us    |                             | 2016-02-27             |
| * TECHTOPIA UNIFIED SD 01 (IL-<br>123451234512345) | workshop5@ltcillinois.org 3 ×         | workshop    | five        | workshop5@ltcillinois.org   |                             | 2017-01-27             |

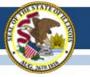

## Fun Facts about Users

- You will <u>not</u> see yourself in the displayed user list.
- You cannot add/create a user if they already are in PAN.
  - If you receive an error when adding users, check in "Disabled" and "Deleted" users.
- A user can be both "Deleted" and "Disabled."
  - First, "Restore" the user, then "Enable."
- If you want to add a large number of users using Export/Import you must have a "c" (the letter c) in the first column, "Action."
- You see only users for the organization you are "in."

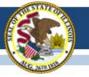

# 2016-17 State-Funded SAT

#### Illinois State Board of Education

### State-Funded 2016-17 SAT Highlights

- All grade 11 students (unless they take DLM-AA)
  - LEP students who are "First Year in U.S. School" are exempt from ELA portions
- Test Dates:
  - Initial Test Date: Wednesday, April 5, 2017
  - Makeup Test Date: Tuesday, April 25, 2017
  - Accommodated Window: April 5-18, 2017
- Paper/Pencil format in spring 2017
- Does include an essay
- Manuals Posted! <u>https://www.isbe.net/Pages/SAT.aspx</u>
  - Supplemental Instructions for Illinois SAT School Day Administration
  - SAT School Day Supervisor's Manual
  - <u>SAT School Day SSD Coordinator Manual</u>
  - <u>SAT School Day Test Room Manual</u>

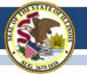

### **State-Funded SAT Information**

- ISBE Website: <u>www.isbe.net/Pages/SAT.aspx</u>
- College Board Microsite for Illinois: <u>www.collegeboard.org/illinois</u>
- Established SAT Test Center list (Updated 02/06/17): <u>www.isbe.net/Documents/SAT\_Test\_Centers.pdf</u>

| Sta              | inois <sup>System Qui</sup><br>ate Board of<br>ucation              | ick Links 👻 Illinois Rep                                                             | oort Card Careers at          | ISBE Contact Us      | Search            | ♀<br>Translate ◄ |                                                                  |
|------------------|---------------------------------------------------------------------|--------------------------------------------------------------------------------------|-------------------------------|----------------------|-------------------|------------------|------------------------------------------------------------------|
| <b>А</b><br>НОМЕ |                                                                     | Le TEACHERS                                                                          | rth<br>FAMILIES &<br>STUDENTS | TOMMUNITY & PARTNERS | 🖬<br>NEWS & MEDIA | E<br>TOPICS      |                                                                  |
|                  | ment > SAT                                                          |                                                                                      |                               |                      |                   |                  |                                                                  |
| ASSESSMENT       |                                                                     | SSESSMENT<br>SAT<br>News and Updates<br>2016-17 SAT® Inform<br>Presentations & Webir |                               |                      |                   | ~                | College Board Contact:<br>(844) 688-9995<br>sat@collegeboard.org |
|                  | ORMATION<br>iment Division - (866) 317<br>9 Board - (844) 688-9995, |                                                                                      | e.net                         |                      |                   |                  |                                                                  |

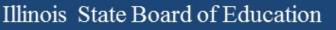

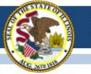

## 2016-17 SAT (SIS Pre-ID)

- All students enrolled in grade 11 are automatically included in the SAT Pre-ID file in SIS unless their most recent assessment record was IAA or DLM-AA and their IEP indicator is "Yes."
- SIS provided data in the 2017 SAT Pre-ID file as of Friday, January 20, 2017, to College Board to derive nonaccommodations test materials orders and for Pre-ID label production.
- Note: If the "Testing School" field in the SAT Pre-ID file was not an established SAT Test Center, SIS sent the Home School field so a label will be printed.
- Continue to enroll/exit students in/from SIS so the SAT Pre-ID file will be current.

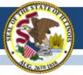

### 2016-17 SAT Timeline

#### **OcollegeBoard**

#### SAT School Day - Timeline for April 2017 Administration

For updates, see <u>https://www.isbe.net/Documents/SAT-general-timeline.pdf</u> College Board Phone: 844-688-9995 College Board Email: ilsat@college board.org

| Activity                                                                                                    | Timeline                   |
|----------------------------------------------------------------------------------------------------|----------------------------|
| Staff & Test Center Setup Email Invitation from College Board to Principal                                                  | 11/07/16                   |
| SAT Overview Webinar Recording PPT                                                                                          | 11/15/16                   |
| Offsite Testing Request Window                                                                                              | 11/15/16-12/15/16          |
| College Board Accommodations Webinar Recording PPT                                                                          | 11/16/16                   |
| Deadline for School and Staff Setup                                                                                         | 11/16/16                   |
| Testing Sites Receive Confirmation of School AI Code and TC Number                                                          | January 2017               |
| Deadline to Request Off-site Testing                                                                                        | 01/13/17                   |
| Deadline to Verify Pre-ID Information in ISBE Student Information System (SIS)                                              | 01/20/17                   |
| Required Test Administrator Training Online                                                                                 | 02/09/17-03/22/17          |
| Training Kits Arrive in Schools                                                                                             | 02/15/17                   |
| Deadline for SSD Coordinators to Submit College Board Approved                                                              | 02/15/17                   |
| Accommodations Requests                                                                                                    | 02/13/17                   |
| Late College Board Approved Accommodations Request Window for specific                                                      |                            |
| scenarios:                                                                                                    | 02/16/17-03/21/17          |
| New student to school                                                                                                    |                            |
| New plan/accommodation needed                                                                                               | 00/01/17                   |
| Admission Tickets Arrive in Schools                                                                                         | 03/01/17                   |
| Student Data Questionnaires Arrive in Schools                                                                               | 03/06/17-03/08/17          |
| Answer Sheets and Pre-ID Labels Arrive in Schools                                                                           | 03/06/17-03/08/17          |
| Preadministration Session Held in Schools                                                                                   | 03/10/17-04/04/17          |
| Deadline for SSD Coordinators to Submit State Allowed Accommodations<br>Requests                                            | 03/21/17                   |
| Test Materials Arrive in Schools on Spring Break during 03/29/17-03/31/17                                                   | 03/23/17                   |
| Test Materials Arrive in Schools on Spring Break during 03/29/17-03/31/17                                                   | 03/29/17-03/31/17          |
| Initial Test Date                                                                                                    | 04/05/17                   |
| Accommodated Testing Window (students that appear on the NAR)                                                               | 04/05/17-04/18/17          |
| Deadline to Ship Materials and Answer Sheets for Scoring for Tests Given on<br>Initial Test Date (April 5)                  | 04/06/17                   |
| Testing Sites Provide Counts of Students Requiring Makeup Testing                                                           | 04/07/17                   |
| Last Day* to Use Four Free Score Sends                                                                                      | 04/44/47                   |
| *Students who test only on 04/25/17 will be able to complete their score sends<br>on their answer sheet on test day.        | 04/14/17                   |
| Deadline to Ship Materials and Answer Sheets for Scoring for Tests Given during<br>Accommodated Testing Window (April 5-18) | 04/19/17                   |
| Makeup Test Materials Arrive in Schools                                                                                     | 04/21/17                   |
| Makeup Test Date                                                                                                    | 04/25/17                   |
| Deadline to Ship Materials and Answer Sheets for Scoring for Tests Given on<br>Makeup Test Date (April 25)                  | 04/26/17                   |
| Student Score Release                                                                                                    | May/June 2017              |
|                                                                                                    |                            |
|                                                                                                    | Updated 01/19/17           |
|                                                                                                    | Originally Posted 10/31/16 |

## Click here to access the SAT timeline:

https://www.isbe.net/Documents/SAT-general-timeline.pdf

### **State-Funded SAT Information**

- SAT Test Center Supervisors will receive communications regarding the SAT School Day administration from both the College Board and ETS.
- Please add collegeboard.org and ets.org to your list of acceptable addresses in your email application to ensure you receive these important messages

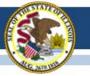

### **SAT Required Training**

- Test Center Supervisor should have received an email from SAT on February 8, 2017. (CollegeBoard@noreply.collegeboard.org)
- Subject line: Important Test Day Training information for the Illinois-Provided SAT
- If you have trouble accessing the training or other technical issues, contact SAT Customer Service at 866-260-5211.
- Please direct questions about procedures addressed in the training to the Illinois Educator Support 844-688-9995 (opt. 1) or <u>illinoisadminstratorsupport@collegeboard.org</u>.

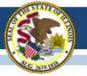

### **SAT Accommodations Information**

 Accommodations Process for the ISBE-Sponsored SAT<sup>®</sup> www.isbe.net/Documents/IL-College-Board-Accommodations-Spring-2017.pdf

• Contact SSD Department with questions: 844-688-9995

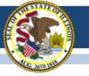

### SAT Accommodations Information Two Types of Accommodations

- College Board Approved (requested in SSD Online)
  - For Students with Disabilities
  - College Reportable
  - Request Deadline: February 15, 2017
  - Late Request Deadline: March 21, 2017
     (Late Requests only for new and newly-diagnosed students)
- State-Allowed (requested in SSD Online)
  - Students with Disabilities (Declined for College Board Accommodations)
  - For English Learners
  - Not College Reportable
  - Request Deadline: March 21, 2017

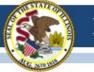

### **State-Funded SAT Information**

- English Learner Supports (no accommodations request is needed)
- The College Board will post information related to both of these supports on its website (collegeboard.org/Illinois) in mid-February.

#### Translated Test Directions

Directions in eight languages (Spanish, Arabic, Chinese Mandarin, Portuguese, Haitian Creole, Russian, Vietnamese, and Polish) will be available for download in mid-February. School staff may print and provide these directions to students on test day. School staff may also provide translated test directions for other languages using district/school translators. **Students using translated test directions will receive college-reportable scores.** 

#### • Word-to-Word Glossaries

Approved glossaries may be used by students on test day. The approved glossaries should be distributed to students for their use on test day. **Students using approved glossaries will receive college-reportable scores.** 

### 2017-18 SAT Test Dates!

- Initial Test Date: Tuesday, April 10, 2018
- Makeup Test Date: Tuesday, April 24, 2018
- Accommodated Test Window: April 10-23, 2018

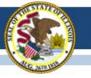

### (Dynamic Learning Maps-Alternate Assessment)

#### Data Lockdown

- Data lockdown began February 6, 2017.
- During data lockdown, the state DLM coordinator will verify/correct rosters and exited students from a location if duplicate years appear.
- Districts are able to create/edit rosters, add/edit users, and exit students.
- Student uploads will need to be requested, but districts need to ensure that the information was corrected/updated in SIS.

### <u>Data Lockdown:</u>

#### **Student Uploads**

- Continue to update the DLM Pre-ID in SIS.
- Uploads of students must be completed using the Upload Enrollment template found in Educator Portal under settings, students, upload enrollment.

| Organization Roles F                                                          | tosters Stu       | dents Us      | sers                                                          |      |
|-------------------------------------------------------------------------------|-------------------|---------------|---------------------------------------------------------------|------|
| Select Action*: Upload Enrollmen                                              | t                 |               |                                                               |      |
| SELECT ORGANIZATION<br>Select organization level and file, click on<br>Upload | Date              | Time          | Status                                                        | File |
| STATE:*                                                                       | 02/09/2017        | 11:09:14 AM   | Completed: Records Created/Updated: 1 Rejected: 0 Alerts: 0   |      |
| Illinois 🔹                                                                    | 02/09/2017        | 11:03:46 AM   | Completed: Records Created/Updated: 0 Rejected: 1 Alerts: 0   | J    |
| DISTRICT:                                                                     | 02/09/2017        | 11:01:24 AM   | Completed: Records Created/Updated: 0 Rejected: 1 Alerts: 0   | s.   |
| Select 🗸                                                                      | 02/09/2017        | 10:51:42 AM   | Completed: Records Created/Updated: 24 Rejected: 0 Alerts: 1  | S    |
|                                                                               | 02/09/2017        | 10:38:36 AM   | Completed: Records Created/Updated: 22 Rejected: 2 Alerts: 10 | s    |
| SCHOOL:                                                                       | 02/09/2017        | 10:29:50 AM   | Completed: Records Created/Updated: 0 Rejected: 24 Alerts: 0  | J    |
| Select                                                                        | 02/09/2017        | 09:56:25 AM   | Completed: Records Created/Updated: 0 Rejected: 24 Alerts: 0  | s    |
| FILE:*                                                                        | 02/09/2017        | 09:23:51 AM   | Completed: Records Created/Updated: 1 Rejected: 0 Alerts: 0   |      |
| <mark></mark> .                                                               | 02/09/2017        | 09:21:16 AM   | Completed: Records Created/Updated: 0 Rejected: 1 Alerts: 0   | S    |
| Please use the current version of                                             | the Enrollment Un | load Template | leted: Records Created/Updated: 0 Rejected: 1 Alerts: 0       | ,sv) |

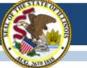

#### Data Lockdown: Student Uploads

 Once the template is completed, the template must be submitted to ISBE through "Send ISBE a File" link from www.isbe.net.

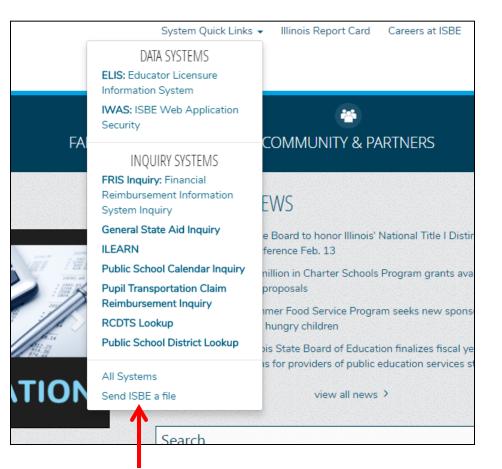

#### Data Lockdown: Student Uploads

- Completed the sender information.
- Receiver information must be QUIMBY, LAURA A
- Choose the file
- No subject or message
- Click submit.

|             | technical assistance, please con |                                |              |  |  |
|-------------|----------------------------------|--------------------------------|--------------|--|--|
|             | Sender 1                         | Information                    |              |  |  |
|             | Name :<br>y Name :<br>Address :  | O                              | ] 🖸          |  |  |
|             | Receiver                         | Information                    |              |  |  |
| ISBE eM     | lail Name : QUIMBY, LAURA A      |                                | ▼ O          |  |  |
|             |                                  | ent(s)                         |              |  |  |
|             | ALLO                             | ent(s)                         |              |  |  |
| Choose File | No file chosen                   |                                |              |  |  |
| Choose File | No file chosen                   | o file chosen                  |              |  |  |
| Choose File | No file chosen                   |                                |              |  |  |
| Choose File | No file chosen                   |                                |              |  |  |
| If upload   | ling from a removable drive plea | se do not remove the media fro | m the drive. |  |  |
|             |                                  |                                |              |  |  |
|             |                                  | essage                         | _ ^          |  |  |
| Subjec      |                                  |                                | •            |  |  |
| Message     | e :                              |                                |              |  |  |
|             |                                  |                                |              |  |  |
|             |                                  |                                |              |  |  |
|             |                                  |                                |              |  |  |
|             |                                  |                                |              |  |  |
|             |                                  |                                |              |  |  |
|             |                                  |                                |              |  |  |
|             |                                  |                                | Q            |  |  |
|             | L                                |                                |              |  |  |

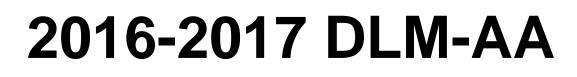

#### <u>Rosters</u>

- Subject should **only** be English language arts, mathematics, and science (if grade appropriate).
- When completing the rosters, choose the subject only.
   Do <u>not</u> put in a course.
- Rosters should be created for the teacher with multiple students.
- Roster name is suggested as teacher's last name and ELA, math, or science (e.g. Smith ELA, Smith Math, Smith Science).

Rosters

#### **Students**

- Students should be located in the district in which the assessment will be administered.
- Home districts who do not serve their outplaced students should not see those students when verifying student enrollment.
- Double year students need to be exited out of one of the locations.
- District test coordinators can exit and transfer students.

#### **Students**

- To exit a student follow these steps:
  - Log in to Educator Portal
  - Click on Settings
  - Click on Students
  - Click on Exit Student

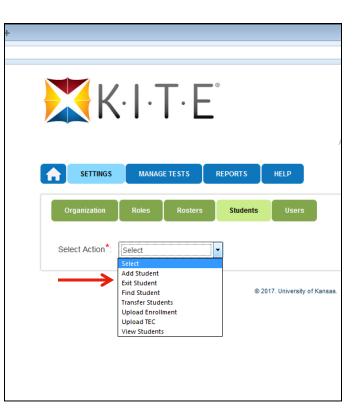

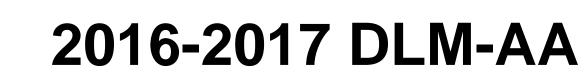

#### **Students**

- To exit a student follow these steps:
  - Choose District, School.
  - Click Search.
  - Click on the student that needs to be exited.
  - Click continue

| DISTRICT.*       |           |           | Last Name <sup>‡</sup> | Year 🕈 | Local Id      |
|------------------|-----------|-----------|------------------------|--------|---------------|
|                  |           |           |                        |        |               |
| ISBE DEMO        | 11111111  | Jane      | Doe                    | 2017   |               |
| SCHOOL:*         | 222222222 | John      | Doe                    | 2017   |               |
| ISBE DEMO SCHOOL | 33333333  | Abe       | Lincoln                | 2017   |               |
|                  | 44444444  | Mary      | Todd                   | 2017   |               |
| Search           | 55555555  | William   | Gates                  | 2017   |               |
|                  | 666666666 | Albert    | Stein                  | 2017   |               |
|                  | 777777777 | Katy      | Erry                   | 2017   |               |
|                  | 88888888  | Jay       | Cartwright             | 2017   |               |
|                  | 999999999 | Son       | Bono                   | 2017   |               |
|                  | •         | III       |                        |        |               |
|                  |           | 14 🔜 Page | 1 of 1 🏎 🛏             | 10 💌   | View 1 - 9 of |
|                  | ·         |           |                        |        | Continue      |

#### <u>Students</u>

- To exit a student follow these steps:
  - Choose either 1, 2, or 18 for the exit reason.
  - Click exit student.
  - Click yes to proceed.

| Student's Exit date, the date on v                                                                                                    | which the change is effe                                                                             | ctive:                        |                                                                                                    |           |              |
|----------------------------------------------------------------------------------------------------|----------------------------------------------------------------------------------------------------|-------------------------------|----------------------------------------------------------------------------------------------------|-----------|--------------|
| 02/10/2017                                                                                                    |                                                                                                    |                               |                                                                                                    |           |              |
| Reason for Removing Student:                                                                                                    |                                                                                                    |                               |                                                                                                    |           |              |
| Select                                                                                                    | <b>*</b>                                                                                             |                               |                                                                                                    |           | Exit Student |
| Select<br>01- Transfer to public school, sam                                                                                                    | ne district                                                                                          |                               |                                                                                                    |           |              |
| 02- Transfer to public school, sam                                                                                                    |                                                                                                    |                               |                                                                                                    |           |              |
| 03- Transfer to public school, differ                                                                                                    | rent state                                                                                           |                               | -                                                                                                    |           |              |
| o chi o gruphi o                                                                                                    |                                                                                                    |                               |                                                                                                    |           |              |
| Gender: Male<br>First Language: English                                                                                                    | 1                                                                                                    |                               | omprehensive Race: White<br>Iispanic Ethnicity: No                                                                                                | 3         |              |
| Gender: Male<br>First Language: English<br>Profile<br>Primary Disability: Autis<br>Assessment Program:                                                                    | sm                                                                                                   | A                             |                                                                                                    | <u>n</u>  |              |
| Gender: Male<br>First Language: English<br>Profile<br>Primary Disability: Autis<br>Assessment Program:<br>School Enrollment<br>- ISBE DEMO SCHOOL,<br>District: ISBE DEMO | sm<br>DLM - Dynamic Learning                                                                         | H<br>g Maps F<br>D17<br>AYP S | ispanic Ethnicity: No<br>ccess Profile (PNP): <u>Custor</u><br>irst Contact Survey: <u>Compl</u><br>chool ID: 00000000000000000000000000000000000 | D<br>eted |              |
| Gender: Male<br>First Language: English<br>Profile<br>Primary Disability: Autis<br>Assessment Program:<br>School Enrollment<br>- ISBE DEMO SCHOOL,<br>District: ISBE DEMO | m<br>DLM - Dynamic Learnin<br>Grade 8, School Year 2(<br>Student Local ID:<br>School Entry: 08/25/2( | H<br>g Maps F<br>D17<br>AYP S | ispanic Ethnicity: No<br>ccess Profile (PNP): <u>Custor</u><br>irst Contact Survey: <u>Compl</u>                                                  | D<br>eted |              |

#### <u>Users</u>

- Required training should be completed.
- New users who have not been added; please add them as soon as possible.
- Deactivate users who are no longer in your district.
- Users who have previously administered, update those old accounts instead of adding a DLM account.

Users

#### Next Steps

- Rosters should be completed.
- During data lock down, districts are still able to roster students, add users, and complete the first contact survey.
- District test coordinators need to verify student data.
- Teachers need to complete the first contact survey and access profile.

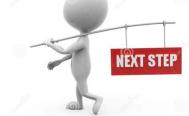

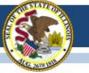

### 2016-17 DLM-AA UPDATES

- Data Verification
  - District test coordinators should complete data verification in Educator Portal to ensure the following is true:
    - The correct students are enrolled in the testing school.
    - Students are not missing from the enrolled testing school.
    - Rosters have been created for ELA, math, and science for teachers.
- KITE Client updated
  - The testing platform KITE Client was updated.
  - Verify that the testing platform being used is up-to-date.
  - Find the new updates on Dynamic Learning Maps website.
    - <u>http://dynamiclearningmaps.org/kite</u>

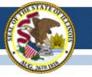

# 2016-17 ACCESS for ELLs

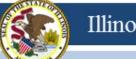

## **ACCESS - INSIGHT iPad Update**

- DRC has released an update to improve iPad stability. It addresses the freezing that some sites have experienced.
- DRC released the update overnight, Feb. 2, with availability for all iPads on **Friday, February 3**.
- No actions are needed to receive the update. This update is for the DRC INSIGHT Test Engine which is downloaded to devices at the start of the test. This update does not affect other testing platforms (e.g., Windows, Mac, and Chrome).

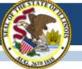

## **ACCESS Tier Re-assignment**

Tier re-assignments of the online speaking and/or writing assessments may be requested from ISBE. Submit student information for the request via the <u>Send ISBE a file</u> function, be found on the ISBE home page under "Quick Links."

Student information needed for the request:

- First & Last Name
- Date of Birth
- Domain(s) of Request

- State ID
- Grade
- Tier(s) Requested

Select ISBE eMail Name "Barry Pedersen" from the dropdown list, and attach your file containing the student information. In the Subject line, enter "Online ACCESS Tier Re-assignment" and your district name.

Tier re-assignments are not available for completed domains.

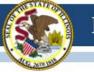

## 2016-17 ACCESS for ELLs

### ACCESS for ELLs Additional Materials

The additional materials ordering window is open until <u>February 17, 2017</u>.

| DRCINSIGHT WIDA Assessment Management System |                      |                      |                   |                                 |  |  |  |
|----------------------------------------------|----------------------|----------------------|-------------------|---------------------------------|--|--|--|
| All Applications                             | •                    |                      |                   |                                 |  |  |  |
| Materials                                    | Accountability Form  | Additional Materials | Material Ordering | Return Materials Receipt Report |  |  |  |
| Please select                                | an item from the men | u above.             |                   |                                 |  |  |  |

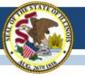

## **ACCESS Tech Option**

# All-in-One installation of the TSM for low frequency ACCESS testing.

Documentation and recorded webinar for the *Quick Start/All-in-One* installation of the Testing Site Manager (TSM) and the INSIGHT secure browser:

- -Webinar Recording
- -Quick Guide for Macs
- -Quick Guide for Windows

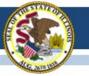

## **ACCESS Tech Downloads**

# Current release of INSIGHT (7.1.0) is now available on WIDA AMS for:

- Windows 7, 8.1, 10, & Windows Server 2016
- Mac OS 10.9.5, 10.10, 10.11 & macOS Sierra 10.12
   Mac Server Software is not supported
- Linux Ubuntu 12.04 LTS, 14.04 LTS, 16.04 LTD with 64-bit
   Gnome 3.4, Unit Shell
- Linux Ubuntu 12.04 LTS, 14.04 LTS, 16.04 LTD with 32-bit
   Gnome 3.4, Unit Shell
- Chromebook OS recent stable channel
- Apple iOS 10.2, 10.1, 10.0, 9.3, 9.2, 9.1, 9.0 (rel. 7.2.0)

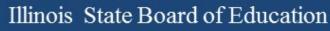

## 2016-17 ACCESS for ELLs

#### **Two important Websites**

- <u>www.wida.us</u>, 866-276-7735 for preparation
- www.wida-ams.us, 855-787-9615 for operation

ISBE Contact for ACCESS for ELLs: Barry Pedersen, <u>bpederse@isbe.net</u>, 866-317-6034

# 2016-17 KIDS

(Kindergarten Individual Development Survey)

- KIDS is coordinated by the Early Childhood Division
  - Phone: 217-524-4835
  - Division Email: <u>earlychi@isbe.net</u>
  - Division Webpage: <u>https://www.isbe.net/Pages/Early-Childhood.aspx</u>
  - Staff Contact (Margaret Burgett) Email: <u>mburgett@isbe.net</u>

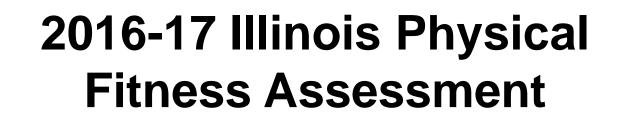

- Coordinated by the Nutrition & Wellness Programs Division
- Summary of New Rules see the Superintendent's Weekly Message from November 22, 2016, page 4: <a href="https://www.isbe.net/Documents\_Superintendent\_Weekly\_Message/message-11222016.pdf">https://www.isbe.net/Documents\_Superintendent\_Weekly\_Message/message-11222016.pdf</a>
- Q&A: <u>https://www.isbe.net/Documents/fitness-asmt-faq.pdf</u>
  - List of requirements
  - Links to training manuals and videos
  - Links to templates for collecting data
  - Contact information if questions

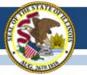

### **Illinois Assessment Update Webinars:**

- Assessment Update Webinars are archived and posted at: <u>https://www.isbe.net/Pages/Assessment-Communications.aspx</u> under "Presentations and Webinars"
- Next Scheduled Assessment Update Webinar: 02/17/17

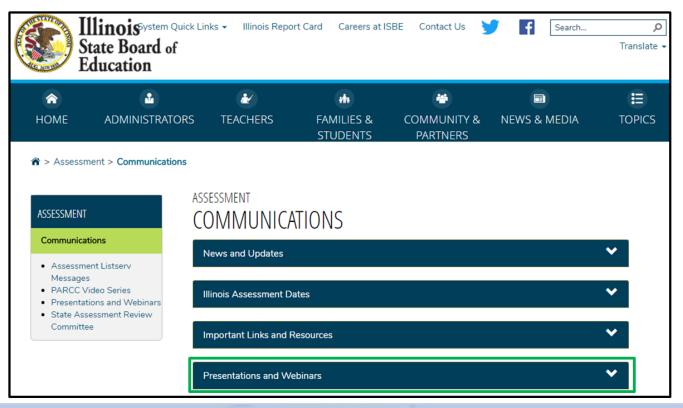

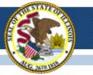

#### **Summary of State Content Area Testing**

- First, determine the appropriate state assessment path for a student:
  - PARCC, SAT, and ISA state assessment or DLM-AA alternate state assessment
  - Contact Assessment Division if, in rare cases, a combination is needed.

|          |              |                             |              |              | Area to be<br>ssment is a   |              |                                      |                             |
|----------|--------------|-----------------------------|--------------|--------------|-----------------------------|--------------|--------------------------------------|-----------------------------|
| Grade(s) |              | ELA/L                       |              |              | Mathematic                  | s            | Scier                                | nce                         |
|          | PARCC        | SAT                         | DLM-AA       | PARCC        | SAT                         | DLM-AA       | ISA                                  | DLM-AA                      |
| 3        | $\checkmark$ |                             | $\checkmark$ | $\checkmark$ |                             | $\checkmark$ |                                      |                             |
| 4        | $\checkmark$ |                             | $\checkmark$ | $\checkmark$ |                             | $\checkmark$ |                                      |                             |
| 5        | ✓            |                             | $\checkmark$ | $\checkmark$ |                             | $\checkmark$ | $\checkmark$                         | $\checkmark$                |
| 6        | ✓            |                             | $\checkmark$ | $\checkmark$ |                             | $\checkmark$ |                                      |                             |
| 7        | ✓            |                             | $\checkmark$ | $\checkmark$ |                             | $\checkmark$ |                                      |                             |
| 8        | $\checkmark$ |                             | $\checkmark$ | $\checkmark$ |                             | $\checkmark$ | $\checkmark$                         | $\checkmark$                |
| 9-12     |              | ✓<br>Must be in<br>Grade 11 |              |              | ✓<br>Must be in<br>Grade 11 |              | ✓<br>Must be in<br>HS Biology Course | ✓<br>Must be in<br>Grade 11 |

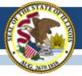

#### Contacts

| ISBE Assessment Office<br>• 866-317-6034<br>• <u>www.isbe.net/Pages/Assessment.aspx</u><br>• <u>assessment@isbe.net</u> | <ul> <li>SIS Helpdesk</li> <li>217-558-3600 (option 3)</li> <li>www.isbe.net/Pages/Student-<br/>Information-System.aspx</li> </ul> |
|----------------------------------------------------------------------------------------------------|----------------------------------------------------------------------------------------------------|
| <ul> <li>PARCC Support Center</li> <li>888-493-9888</li> <li>parcc@support.pearson.com</li> </ul>                       | <ul> <li>DLM Support Center</li> <li>855-277-9751</li> <li><u>DLM-support@ku.edu</u></li> </ul>                                    |
| College Board (SAT Assistance) <ul> <li>844-688-9995</li> <li>ilsat@collegeboard.org</li> </ul>                         | <ul> <li>LTC (Learning Technology Center)</li> <li><u>Itcillinois.org</u></li> <li><u>netspecs@ltcillinois.org</u></li> </ul>      |

#### Join our Listservs!

- Assessment Listserv: Send a blank email with "SUBSCRIBE" in the subject line to <u>assessment@isbe.net</u>.
- Technology Point-of-Contact Listserv: Send a blank email with "SUBSCRIBE" in the subject line to <u>jbaiter@isbe.net</u>.